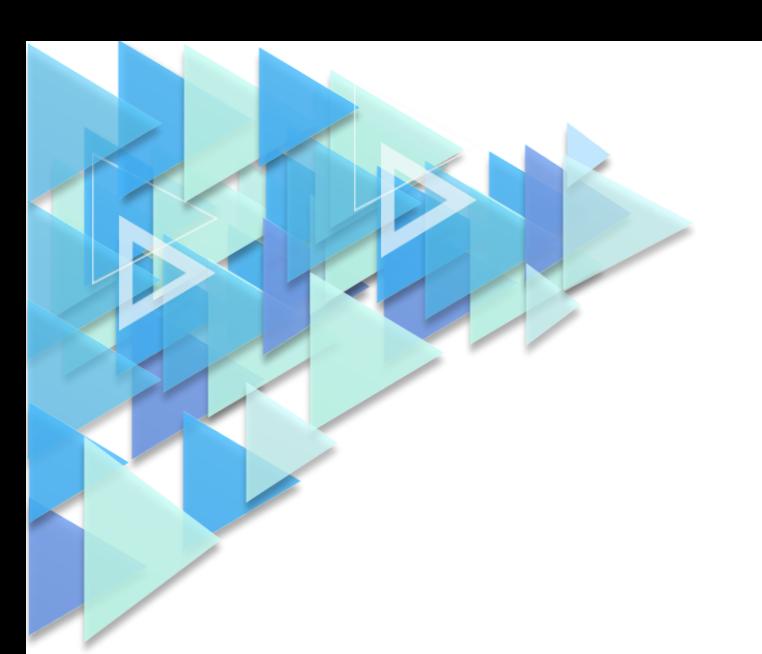

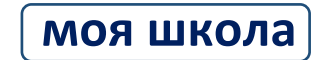

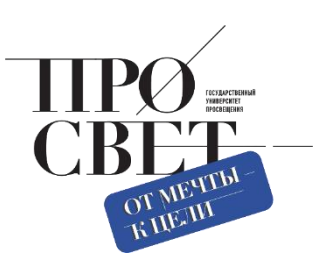

# **ИНСТРУКЦИЯ**

для администраторов по работе с подсистемой «Базовая платформа» (управление контентом)

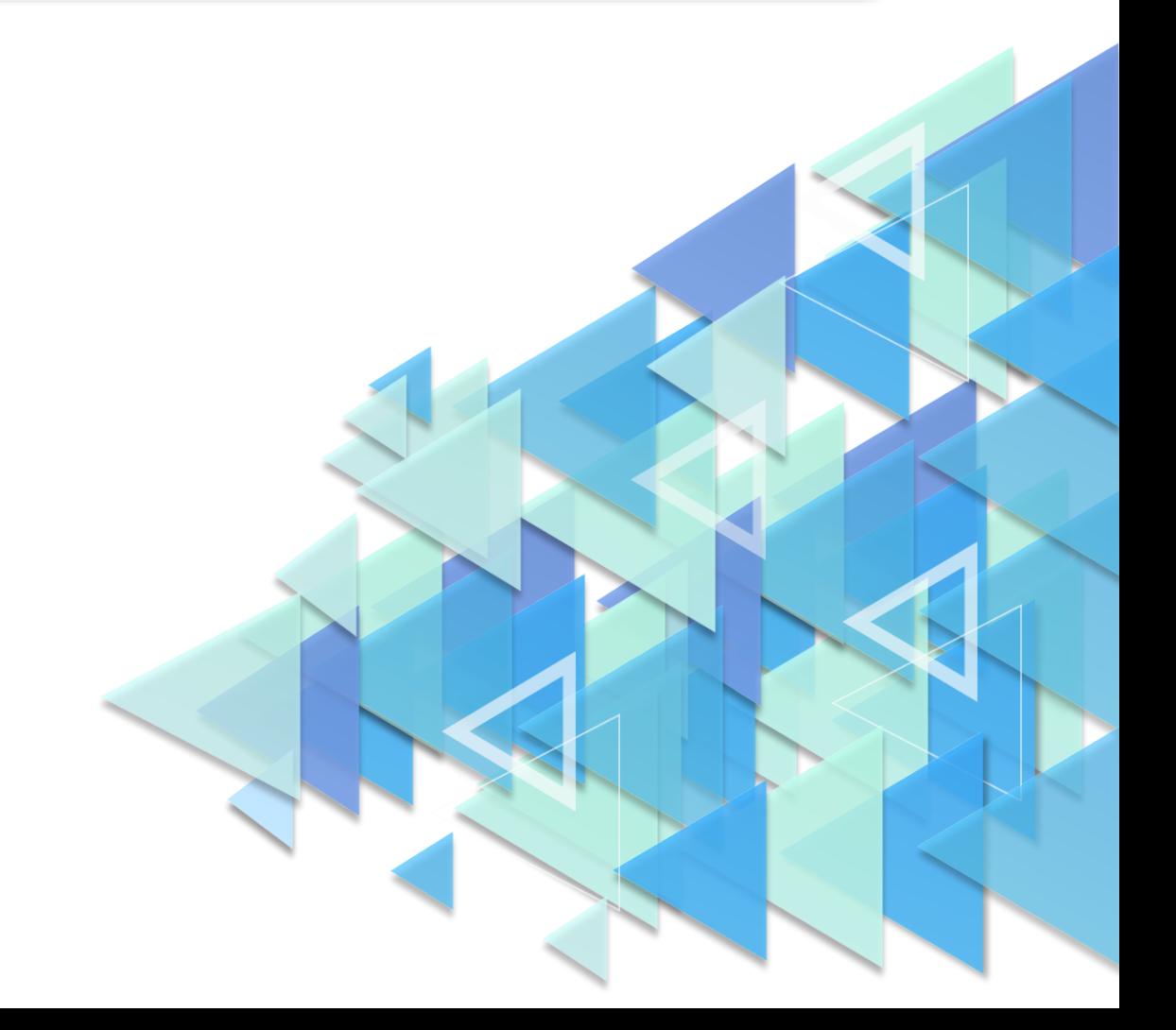

#### **Описание работы администратора в подсистеме «Базовая платформа»**

#### **1. Назначение подсистемы «Базовая платформа»**

Подсистема «Базовая платформа» является одним из цифровых сервисов ФГИС «Моя школа» и предназначена для эффективной информационной поддержки органов и организаций системы образования и граждан в рамках процессов организации получения образования и управления образовательным процессом. Данный сервис позволяет администраторам разных уровней создавать новости, размещать ответы на вопросы, полезные ссылки, создавать и проводить различные опросы. Подсистема «Базовая платформа» содержит следующие разделы:

✓ раздел «Новости»;

✓ раздел «Вопросы и ответы»;

✓ раздел «Полезные ссылки»;

✓ раздел «Опросы».

Для описания операций в разделах подсистемы «Базовая платформа» ФГИС «Моя школа» используется термин «управление контентом».

Раздел **«Новости»** предназначен для:

1) организации разноуровневого информирования всех участников образовательных отношений о событиях, происходящих в системе образования (на федеральном, региональном, муниципальном и школьном уровнях);

2) повышения осведомленности населения о процессах, происходящих в системе образования;

3) формирования позитивного образа системы образования региона, муниципалитета, образовательных организаций.

Раздел **«Вопросы и ответы»** позволяет размещать ответы на основные вопросы участников образовательного процесса, связанные как с работой образовательных организаций (далее – ОО), так и сферы образования в целом.

Раздел **«Полезные ссылки»** дает возможность осуществлять быстрый доступ разных групп пользователей к полезным ресурсам, связанным с образовательным процессом.

Раздел **«Опросы»** позволяет региональным, муниципальным, школьным администраторам создавать и оперативно проводить целевые опросы участников образовательных отношений или опросы для подготовки педагогических советов, родительских собраний и т. д. (для примера: у регионального и муниципального координаторов есть возможность провести опрос руководителей образовательных учреждений, педагогов, родителей, учащихся соответствующих групп ОО; школьный администратор может провести опрос педагогов, родителей и учащихся в рамках вверенной ему ОО).

Функции управления контентом доступны пользователям со структурными ролями *Администратор группы ОО*, *Администратор ОО*, а также тем пользователям, которым такая возможность была индивидуально назначена.

*Администратору группы ОО* доступно в подсистеме управление новостями, вопросами и ответами, опросами, полезными ссылками, созданными Администраторами группы ОО или Администраторами ОО (для примера: региональному координатору (администратору группы ОО) доступно управление контентом, который создал муниципальный координатор или школьный администратор).

*Школьному администратору (Администратору ОО)* доступно управление новостями, вопросами и ответами, опросами, полезными ссылками созданными другими Администраторами ОО в рамках сопоставленной ему ОО.

#### **2. Подготовка к работе**

2

Вход под профилем *Администратора ОО* доступен директору образовательной организации или другому ответственному сотруднику по согласованию с руководителем ОО. Доступ к профилю *Администратор ОО* предоставляется ответственному сотруднику муниципальным/региональным координатором (в зависимости от организационно-иерархической структуры 4 каждого региона). Например, если учредителем ОО является муниципальный орган исполнительной власти, то профиль *Администратор ОО* назначается муниципальным координатором соответствующей группы ОО. Для того, чтобы начать работу в подсистеме «Базовая платформа», администратору необходимо войти в ФГИС «Моя школа», вход в которую осуществляется по адресу **<https://myschool.edu.ru/>**.

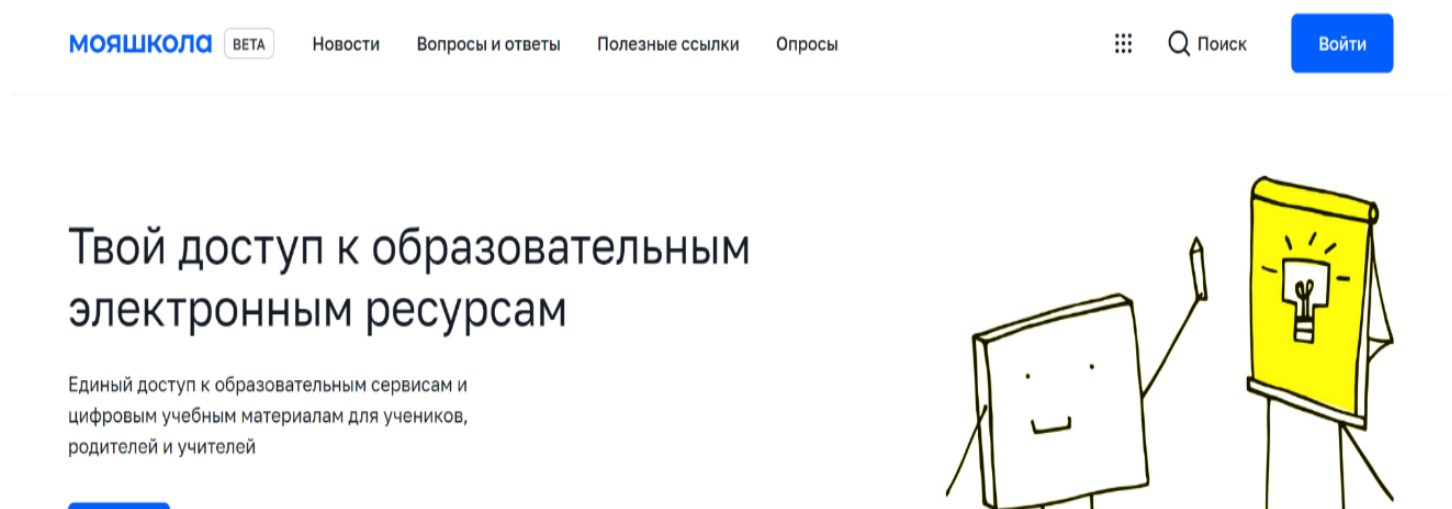

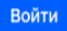

# *Рисунок 1. Главная страница платформы ФГИС «Моя школа»*

Для осуществления входа под профилем «Администратор» необходимо выполнить следующие шаги:

- $\checkmark$  нажать на кнопку «Войти» на главной странице ФГИС «Моя школа» (рис. 2);
- ✓ выбрать «Профиль администратора;
- ✓ нажать кнопку «Войти» (рис. 2).

# Вход

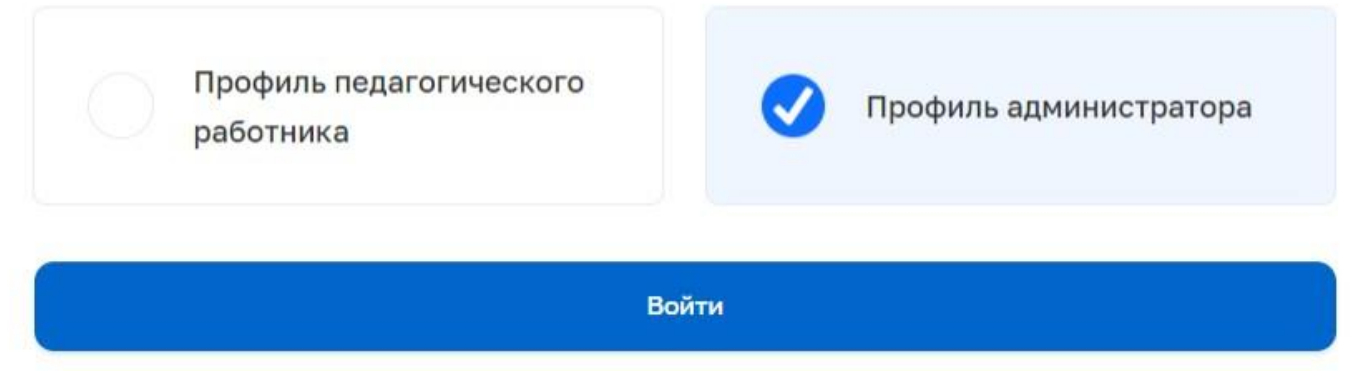

*Рисунок 2. Окно выбора профиля ФГИС «Моя школа»*

Через главную страницу ФГИС «Моя Школа» администратору доступна возможность управления следующим контентом:

- ✓ разделом с новостями;
- ✓ разделом «вопросы и ответы»;
- ✓ полезными ссылками;
- ✓ опросами.

Для перехода в раздел управления контентом на главной странице в верхнем правом углу необходимо нажать на иконку со своими инициалами и в открывшемся списке выбрать раздел «Управление контентом» (рис. 3).

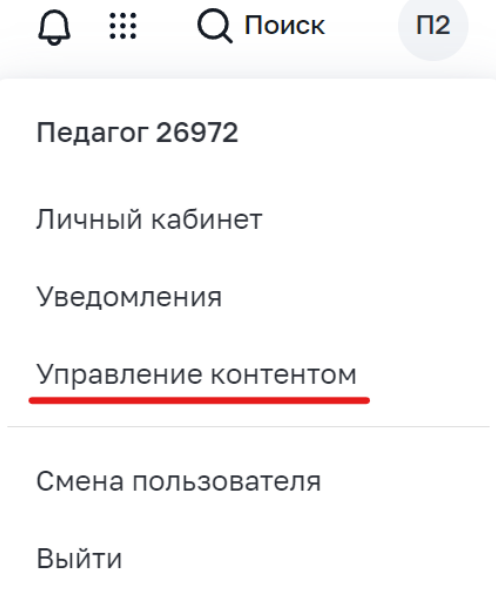

*Рисунок 3. Вход в раздел «Управление контентом»*

#### **2.1. Навигация по разделам и спискам для интерфейса администратора**

Навигация по основным разделам веб-интерфейса осуществляется с помощью меню, расположенного в левой части экрана (рис. 4). При выборе раздела меню в правой части экрана будет отображаться соответствующий список.

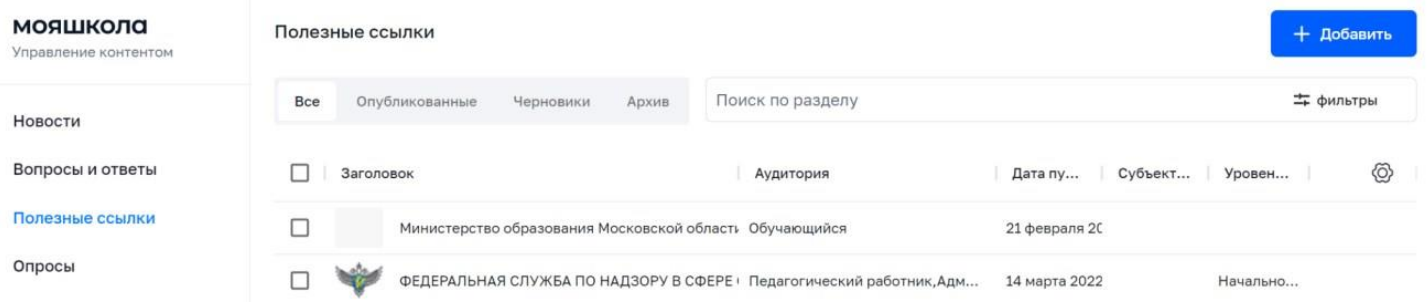

# *Рисунок 4. Фрагмент раздела «Управление контентом»*

Навигация по списку в пределах экрана осуществляется с помощью полос прокрутки или колеса прокрутки мыши. Постраничная навигация осуществляется по нажатию на пиктограмму перехода на предыдущую/следующую страницу списка (рис. 5).

|        | Как настроить уведомления?<br>2012년 2월 20일 : 20일 20일 20일 20일 20일 20일 20일 | 18:05, 07 июня 2022 |                                        |  |
|--------|--------------------------------------------------------------------------|---------------------|----------------------------------------|--|
| --<br> |                                                                          |                     | Строк на странице: 20 ▼ 1-20 из 40 < > |  |

*Рисунок 5. Постраничная навигация*

Вызов контекстного меню осуществляется по нажатию на правую кнопку мыши.

#### **2.2. Общие операции**

Поиск по списку осуществляется по частичному совпадению в атрибутах записи без учета регистра (строчные и прописные буквы эквивалентны). Для проведения поиска необходимо указать подстроку в поле «Поиск» и нажать клавишу «Enter». Поле «Поиск» приведено на рисунке 6. Пример отображения результатов по полю «Поиск» приведен на рисунке 7.

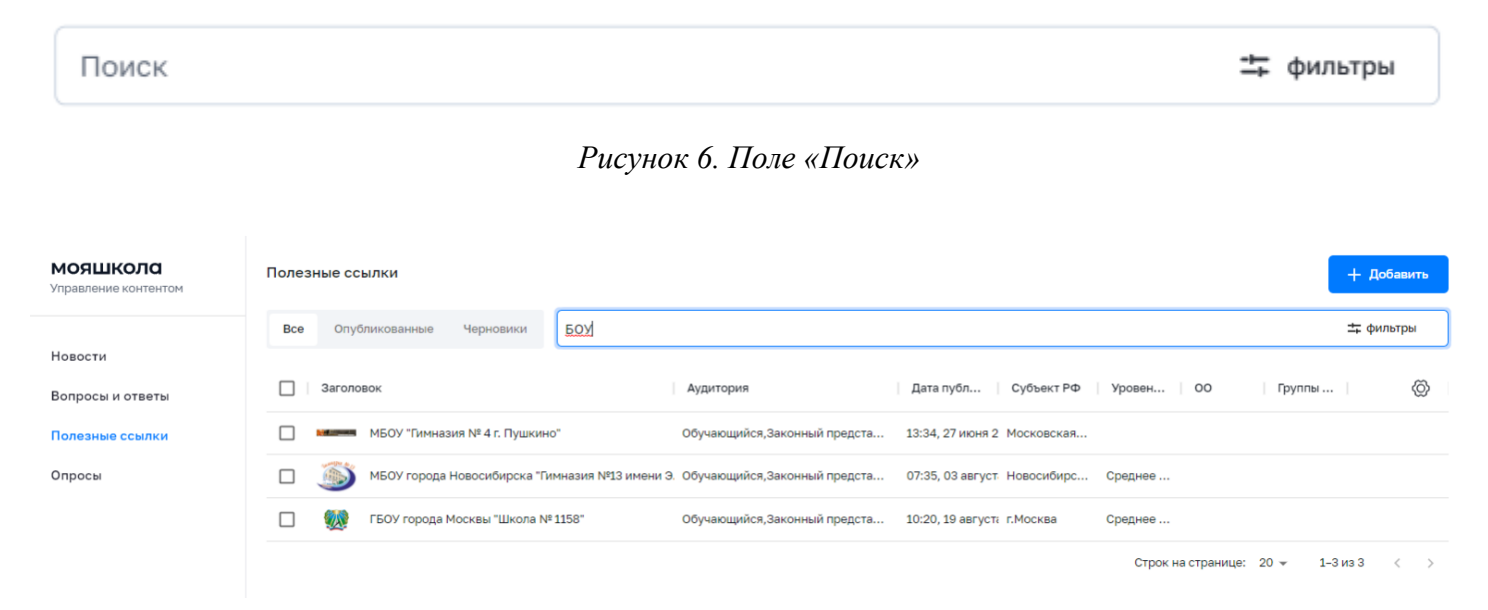

*Рисунок 7. Пример отображения результатов по полю «Поиск»*

#### **Настройка отображения колонок списка**

Для вызова окна отображения или скрытия отдельных колонок списка (рис. 8) необходимо нажать на иконку шестеренки, расположенную в правом верхнем углу списка (рис. 9). Если иконка не видна, следует воспользоваться полосами прокрутки.

| мояшкола<br>Управление контентом | Вопросы и ответы                                                     |                             |                                    |  |
|----------------------------------|----------------------------------------------------------------------|-----------------------------|------------------------------------|--|
|                                  | <b>Bce</b><br>Черновики<br>Опубликованные                            | Поиск по разделу            | 二 фильтры                          |  |
| Новости                          |                                                                      |                             |                                    |  |
| Вопросы и ответы                 | Заголовок                                                            | Аудитория                   | Дата публика… ↓<br>⊗<br>Субъект РФ |  |
| Полезные ссылки                  | Как подключить педагогического работника к проекту ФГИС "Моя школа"? | 5<br>16:49, 17 августа 2022 |                                    |  |
| Опросы                           | Вопрос от педагога с ФР                                              |                             | черновик                           |  |

*Рисунок 8. Настройка отображения колонок списка*

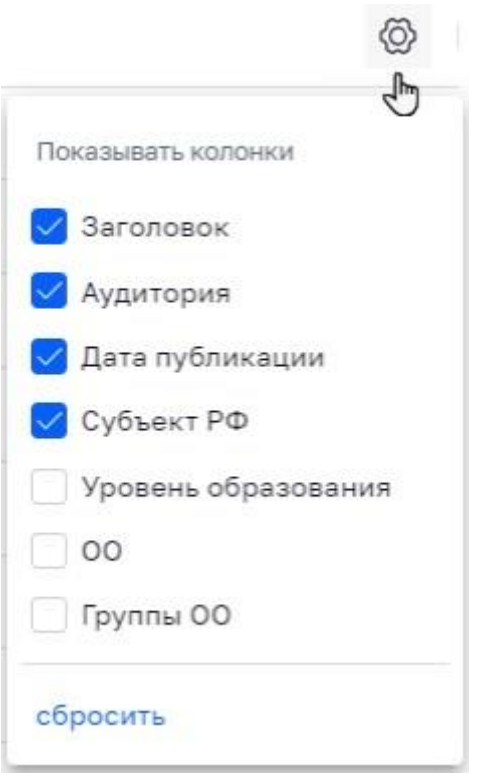

*Рисунок 9. Пример настройки отображения колонок контента «Новости»*

Для скрытия столбца необходимо снять соответствующий флажок, для отображения – поставить флажок. Для скрытия колонок нужно воспользоваться кнопкой «Сбросить».

# **Настройка отображения статуса контента**

Для отображения определенного статуса контента необходимо воспользоваться вкладками статусов (рис. 10).

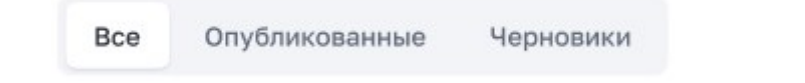

*Рисунок 10. Пример настройки отображения статуса контента «Вопросы и ответы»*

# **Сортировка**

Для настройки сортировки по колонке необходимо навести курсор мыши на заголовок колонки

Аудитория  $\begin{pmatrix} n \\ n \end{pmatrix}$ . Появится пиктограмма . С помощью этой пиктограммы можно сортировать записи по возрастанию или убыванию. Сортировка по нескольким колонкам не поддерживается.

# **Фильтрация**

На списки может быть наложен фильтр. Кнопка «Фильтр» находится справа от кнопки «Поиск». На рисунке 11 в качестве примера показан фильтр, который может быть наложен на список контента.

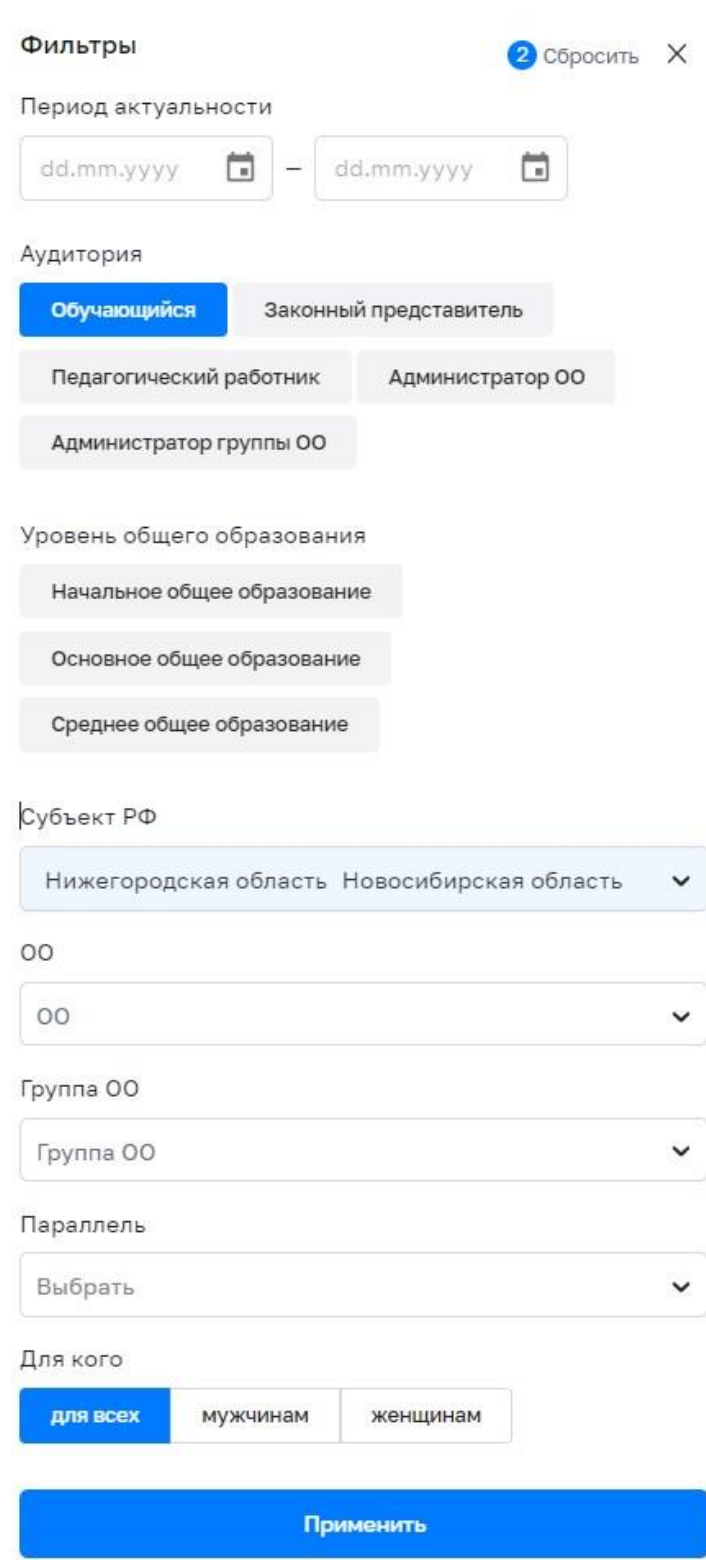

*Рисунок 11. Пример фильтра, который может быть наложен на список контента* 

Наложенный фильтр может быть снят с помощью пиктограммы «Сбросить». В отличие от поиска фильтрация производится по точному совпадению.

## **Зависимость определенных действий с контентом от его статуса**

С помощью контекстного меню возможно изменить контент, снять его с публикации, скопировать или удалить в зависимости от статуса.

Для действия над контентом необходимо выделить одну или несколько строк, затем вызвать контекстное меню правой клавишей мыши и выбрать операцию, которую необходимо произвести с контентом. Пример возможных действий с контентом приведен на рисунке 12.

| мояшкола<br>Управление контентом | Вопросы и ответы                                                                                 |             |  |  |  |
|----------------------------------|--------------------------------------------------------------------------------------------------|-------------|--|--|--|
| Новости                          | <b>Bce</b><br>Опубликованные<br>Черновики<br>Поиск по разделу                                    |             |  |  |  |
| Вопросы и ответы                 | Заголовок<br>Аудитория                                                                           | Дата        |  |  |  |
| Полезные ссылки                  | Кто оказывает техническую поддержку ФГИС<br>Администратор ОО, Админис                            | 08:36, 01 M |  |  |  |
| Опросы                           | $\overline{\checkmark}$<br><b>Замени</b><br>Администратор ОО, Админис<br>щие журналы<br>Просмотр | 08:36, 01 M |  |  |  |
| Оповещения                       | Защиш<br>Администратор ОО, Админис<br>ые, использу<br>Скопировать                                | 08:36, 01 M |  |  |  |
|                                  | Снять с публикации<br>Цель Ц<br>Администратор ОО, Админис                                        | 08:36, 01 M |  |  |  |
| мояшкола<br>Управление контентом | Вопросы и ответы                                                                                 |             |  |  |  |
|                                  | Опубликованные<br><b>Bce</b><br>Черновики<br>Поиск по разделу                                    |             |  |  |  |
| Новости<br>Вопросы и ответы      | Заголовок<br>Аудитория                                                                           | Дата        |  |  |  |
| Полезные ссылки                  | Как подкл<br>я к проекту ФГИС<br>Администратор ОО, Админис<br>Скопировать                        | черновик    |  |  |  |
| Опросы                           | ФГИС "Моя Школ<br>Как подкл<br>Изменить                                                          | черновик    |  |  |  |
| Оповещения                       | Удалить<br>Как получі<br>ческий работник"?                                                       | черновик    |  |  |  |
|                                  | Что делать при уведомлении: Уважаемый польз                                                      | черновик    |  |  |  |

*Рисунок 12. Пример возможных действий с контентом*

# **2.3. Управление новостями**

Данный раздел предназначен для просмотра, создания и изменения новостей, копирования новостей, управления статусом новости, удаления новости.

Разграничение доступа к новостям, доступным конкретному пользователю для управления, определяется на основании разрешений доступа пользователя:

а) *Администратору группы ОО* доступно управление новостями, созданными Администраторами группы ОО или Администраторами ОО – в рамках вверенной ему группы ОО;

б) *Администратору ОО* доступно управление новостями, созданными Администраторами ОО – в рамках вверенной ему ОО.

#### **Просмотр новости**

Для просмотра отдельной новости в списке новостей необходимо выделить новость и с помощью контекстного меню выбрать действие «Просмотр», после чего откроется окно просмотра выбранной новости. Просмотреть можно только новость, находящуюся в статусе «Опубликована».

# **Создание и изменение новости**

Для создания новости необходимо нажать на иконку «Добавить» в окне просмотра списка новостей, после чего откроется форма создания новости (рис. 13).

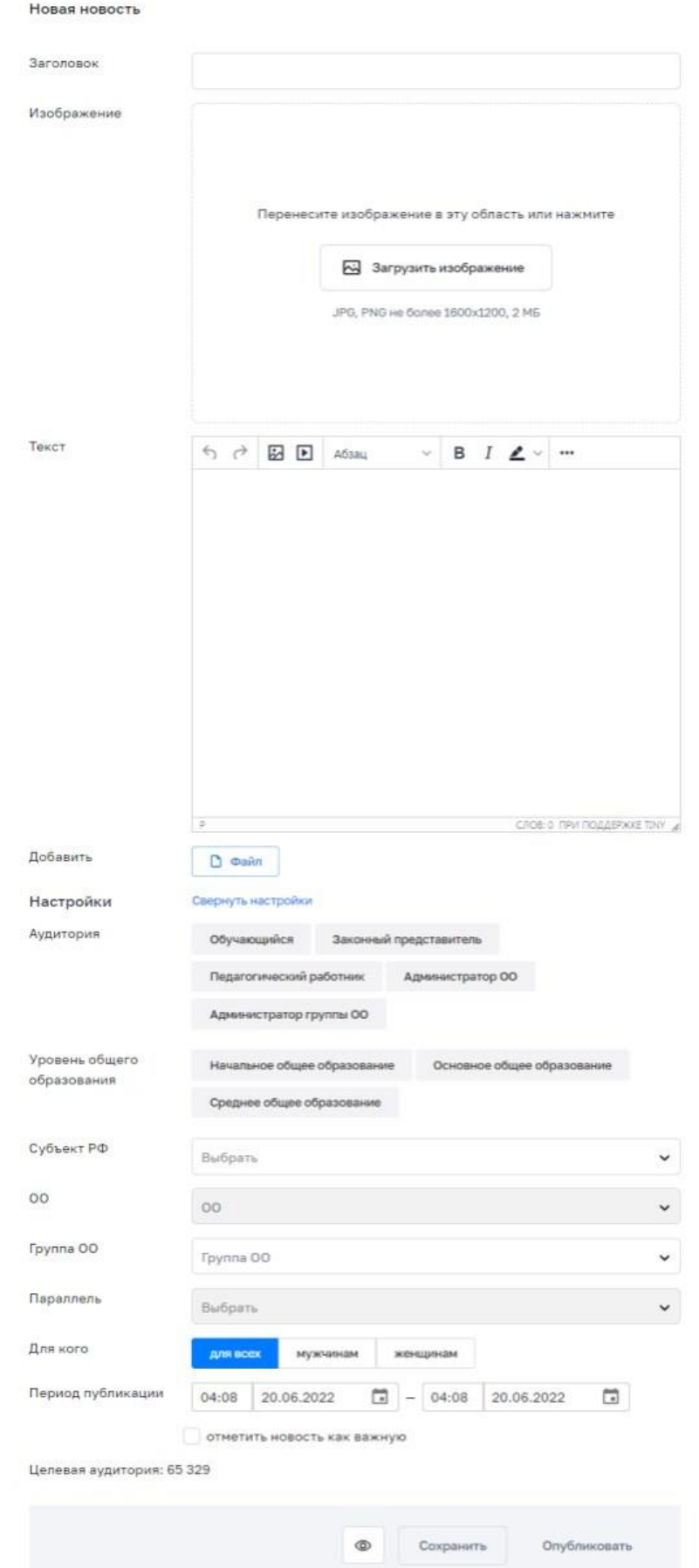

При создании новости необходимо ввести, выбрать или изменить следующие атрибуты:

а) заголовок (название);

б) изображение (необязательно);

в) текст новости;

г) период публикации;

д) признак важности новости.

При необходимости возможно добавить вложенный файл (видеоматериал и/или изображение).

В целях обеспечения возможности гибкой доставки новостей различным категориям пользователей возможно таргетировать новости, т. е. указать дополнительные критерии, используемые при отображении новости пользователям.

Таргетирование базируется на критериях, указанных в таблице ниже (см. Таблица 1).

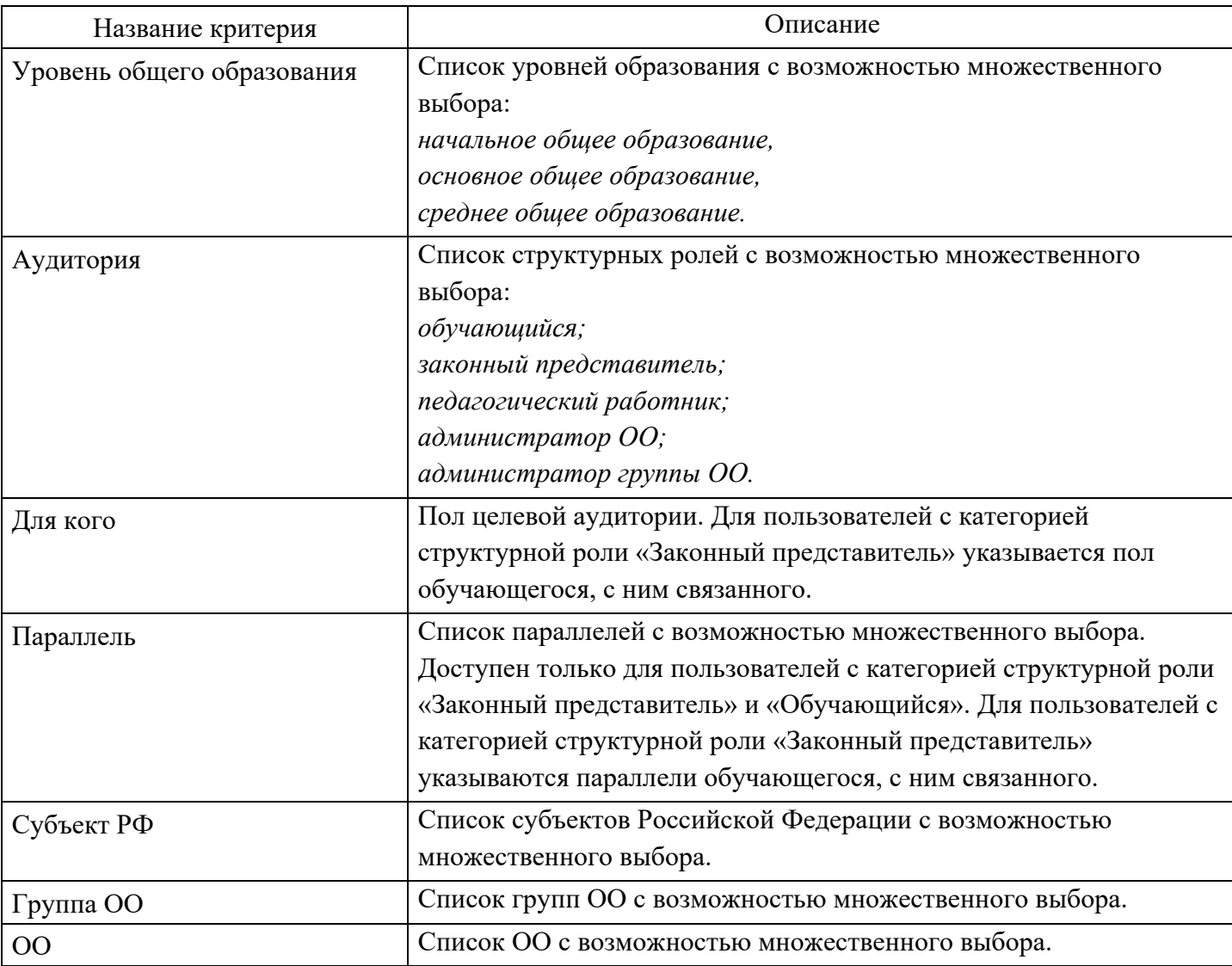

Таблица 1 – Критерии таргетирования новостей<sup>1</sup>

Установка критериев таргетирования «Субъект РФ», «Группа ОО» и «ОО» ограничены контекстом пользователя, который создает/редактирует новость:

<sup>1</sup>После указания критериев таргетирования отобразится количество пользователей (целевая аудитория), для которых предназ начен создаваемый контент.

а) *Администратору группы ОО* доступна установка значений указанных критериев, ограниченных вверенной ему группой ОО.

б) *Администратору ОО* доступна установка значений указанных критериев, ограниченных вверенной ему ОО.

При указании критериев таргетирования обеспечена возможность отображения оценки числа адресатов новости.

Пример создания новости в процессе заполнения приведен на рисунке 14.

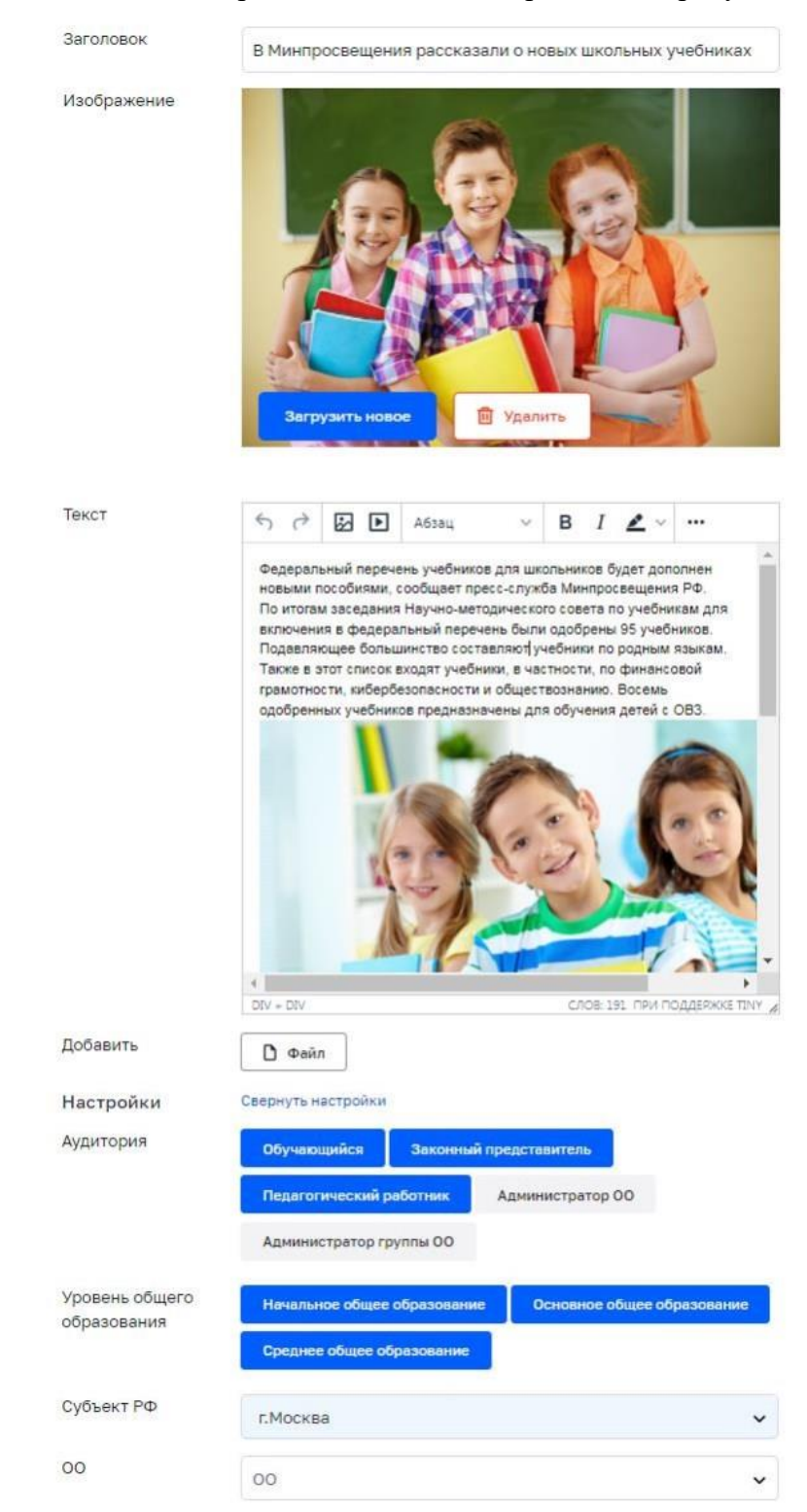

*Рисунок 14. Пример создания новости в процессе заполнения* После внесения всех данных необходимо сохранить или опубликовать новость.

Для изменения новости в списке новостей необходимо выделить новость и с помощью контекстного меню выбрать действие «Изменить». Изменить можно только новость, находящуюся в статусе «Черновик».

# **Управление статусом новости**

В любой момент Администратор может сохранить контент без публикации. В данном случае контенту присваивается статус «Черновик».

Возможно опубликовать контент при создании, а также при редактировании в статусе «Черновик». В случае публикации контента ему присваивается статус «Опубликован».

Возможно досрочно снять контент типа «новость» с публикации. В случае снятия с публикации контента типа «Новость» ему присваивается статус «Архив». Статусы контента типа «Новость» приведены в таблице ниже (см. Таблица 2).

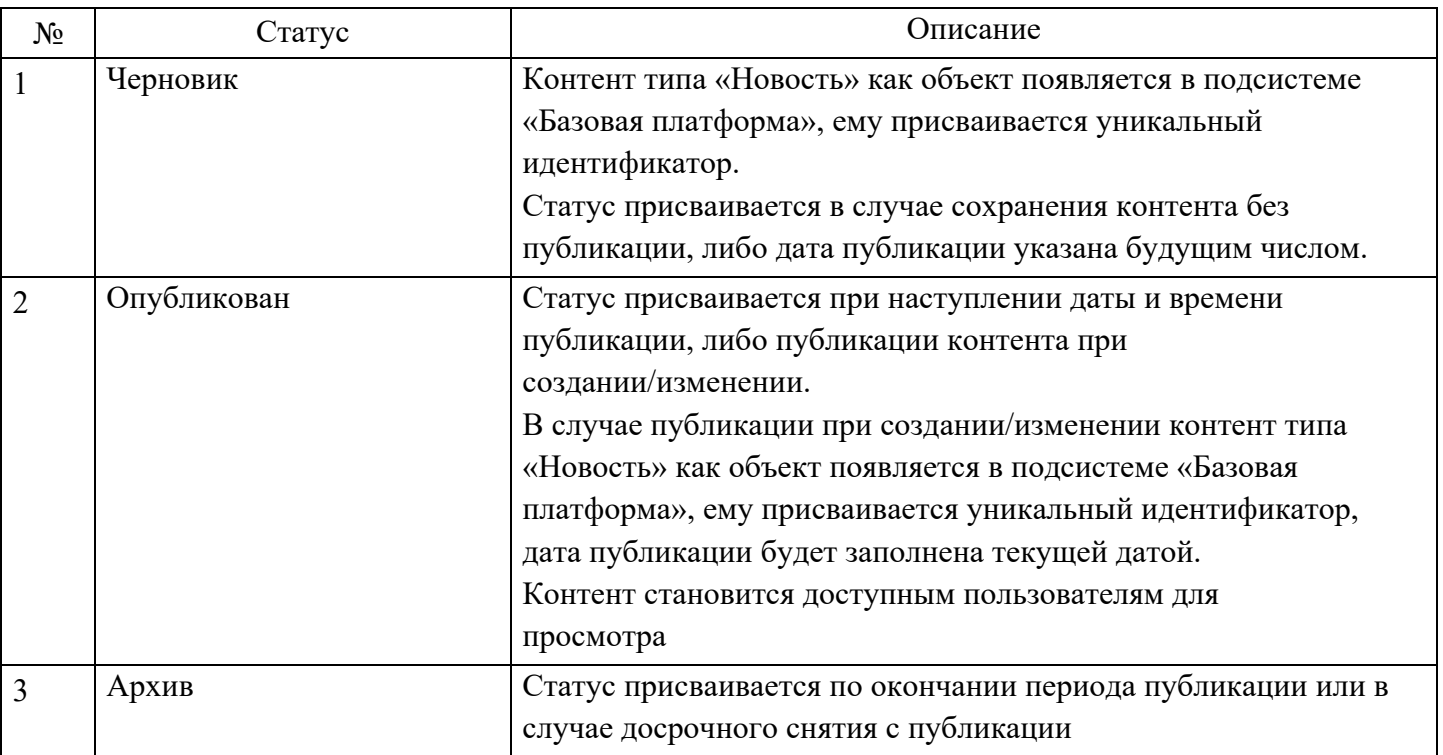

Таблица 2 – Статусы контента типа «Новость»

Перечень возможных действий с новостью зависит от ее статуса (таблица 3).

Таблица 3 – Зависимость возможных действий с новостью от её статуса

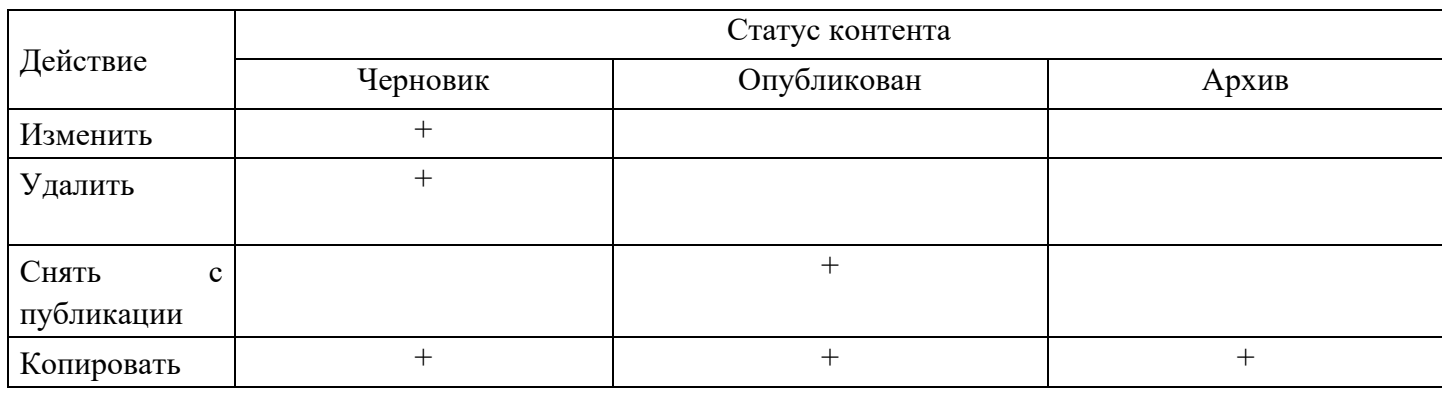

Пример возможного действия с новостью приведен на рисунке 15

Новости

|     |                |                                               |                                                                       |                  |                |              |        | <b>The Contraction of the Contract of the Contract of the Contract of the Contract of the Contract of the Contract of The Contract of The Contract of The Contract of The Contract of The Contract of The Contract of The Contra</b> |
|-----|----------------|-----------------------------------------------|-----------------------------------------------------------------------|------------------|----------------|--------------|--------|----------------------------------------------------------------------------------------------------|
| Bce | Опубликованные | Черновики                                     | Архив<br>Поиск по разделу                                             |                  |                |              |        | = фильтры                                                                                                    |
|     | Новость        |                                               | Аудитория                                                             | Дата публикац    | Субъект РФ     | 00<br>Уровен | Группы | <b>©</b>                                                                                                    |
| с   |                |                                               | Приветствую, ВАС в профиле MБОУ"Хорошковская Педагогический работн    | 06.05.2022 09:19 | Омская область | Среднее      |        |                                                                                                    |
| с   |                |                                               | Школа и детский сад в Малом Карлино будут достр: Администратор ОО, Ад | 30.05.2022 12:44 |                | Начально     |        |                                                                                                    |
|     | В Москв        | Просмотр                                      | а «Лучший шког                                                        | 09.06.2022 15:15 |                |              |        |                                                                                                    |
|     | Интерес        | Скопировать                                   | Администратор ОО, Ад                                                  | 09.06.2022 15:35 |                | Начально     |        |                                                                                                    |
| └   | <b>В</b> «Орле | Снять с публикации                            | Профильные те:                                                        | 09.06.2022 16:06 |                |              |        |                                                                                                    |
| □   | 兰              | Минпросвещения России открыло горячие линии п |                                                                       | 10.06.2022 02:55 |                |              |        |                                                                                                    |

*Рисунок 15. Пример возможного действия с новостью*

# **Копирование новости**

Для копирования новости в списке новостей выделите новость, и с помощью контекстного меню выберите действие «Скопировать». Новость будет скопирована.

#### **Удаление новости**

Для удаления новости в списке новостей выделите новость, и с помощью контекстного меню выберите действие «Удалить». Удалить можно только новость, находящуюся в статусе «Черновик».

# **Поиск и фильтрация новости**

Поиск и фильтрация контента описаны в пункте 2.2 «Общие операции» настоящих методических рекомендаций.

# **2.4. Управление контентом «вопрос-ответ»**

Данный раздел предназначен для просмотра, создания и изменения контента «вопрос-ответ», управления статусом контента «вопрос-ответ», удаления контента «вопрос-ответ», поиска и фильтрации контента.

Функции управления контентом «вопрос-ответ» доступны для пользователей со структурными ролями Администратор группы ОО, Администратор ОО, а также тем пользователям, которым такая возможность была индивидуально назначена.

Разграничение доступа к контенту «вопрос-ответ», доступного конкретному пользователю для управления, должно определяться на основании разрешений доступа пользователя:

а) *Администратору группы ОО* доступно управление контентом типа «вопрос-ответ», созданным Администраторами группы ОО или Администраторами ОО – в рамках вверенной ему группы ОО;

б) *Администратору ОО* доступно управление контентом типа «вопрос-ответ», созданным Администраторами ОО – в рамках вверенной ему ОО.

# **Просмотр контента «вопрос-ответ»**

Для просмотра контента «вопрос-ответ» в списке выделите контент, и с помощью контекстного меню выберите действие «Просмотр». Просмотреть можно только контент, находящийся в статусе «Опубликован».

Откроется окно просмотра выбранного контента «вопрос-ответ».

# **Создание и изменение контента «вопрос-ответ»**

Для создания контента «вопрос-ответ» необходимо нажать на иконку «Добавить» в окне просмотра списка контента «вопрос-ответ».

13

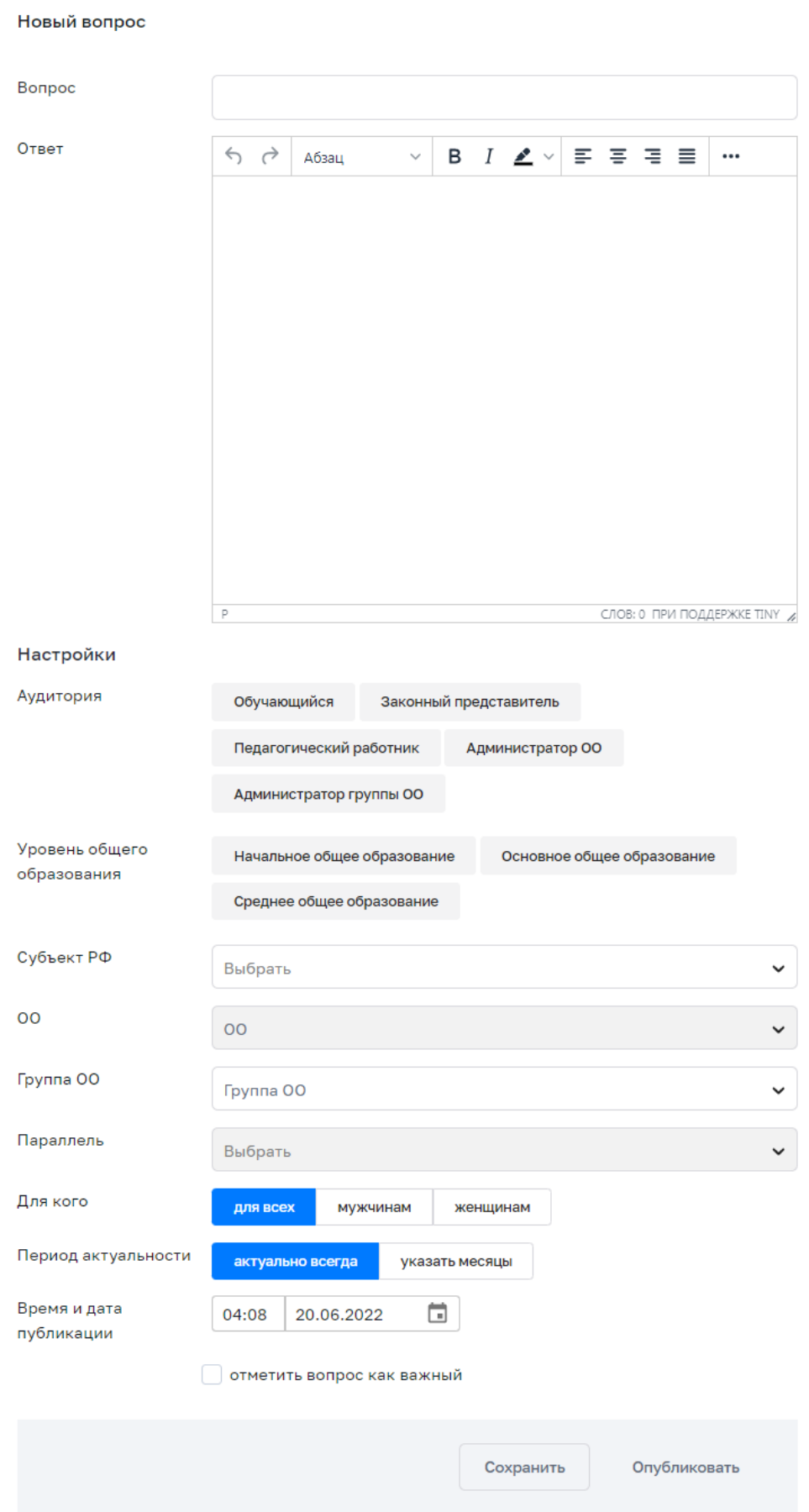

*Рисунок 16. Форма создания контента «вопрос-ответ»*

При создании контента «вопрос-ответ» можно ввести, выбрать или изменить следующие атрибуты:

а) заголовок (название);

б) текст (ответ);

в) признак «отметить вопрос как важный»;

г) время и дату публикации;

д) период актуальности.

Для указания аудитории разработан механизм таргетирования контента типа «вопрос-ответ» (указание дополнительных критериев, используемых при отображении контента пользователям).

Таргетирование базируется на критериях, указанных в таблице Таблица 4.

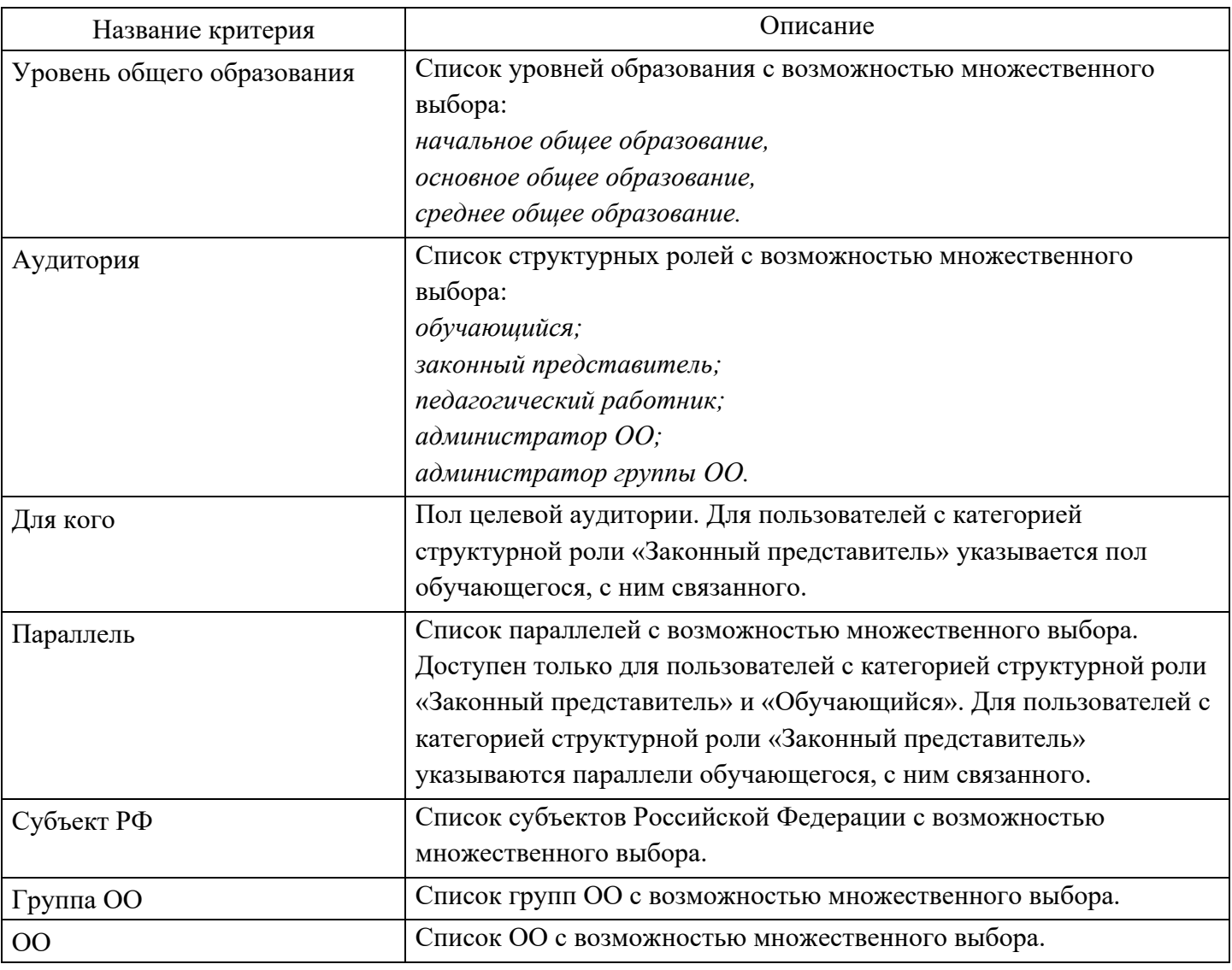

Таблица 4 – Критерии таргетирования контента «вопрос-ответ»

Для изменения контента в списке вопросов и ответов необходимо выделить вопрос и с помощью контекстного меню выбрать действие «Изменить». Изменить можно только вопрос, находящийся в статусе «Черновик».

В любой момент можно сохранить контент без публикации. При этом контенту присваивается статус «Черновик».

Возможно опубликовать контент при создании, а также при редактировании в статусе «Черновик». В случае публикации контента ему присваивается статус «Опубликован».

Возможно снять контент типа «вопрос-ответ» с публикации. В случае снятия с публикации контенту присваивается статус «Черновик». Статусы контента типа «вопрос-ответ» приведены в таблице Таблица 5.

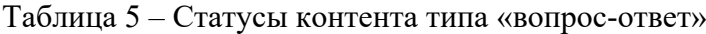

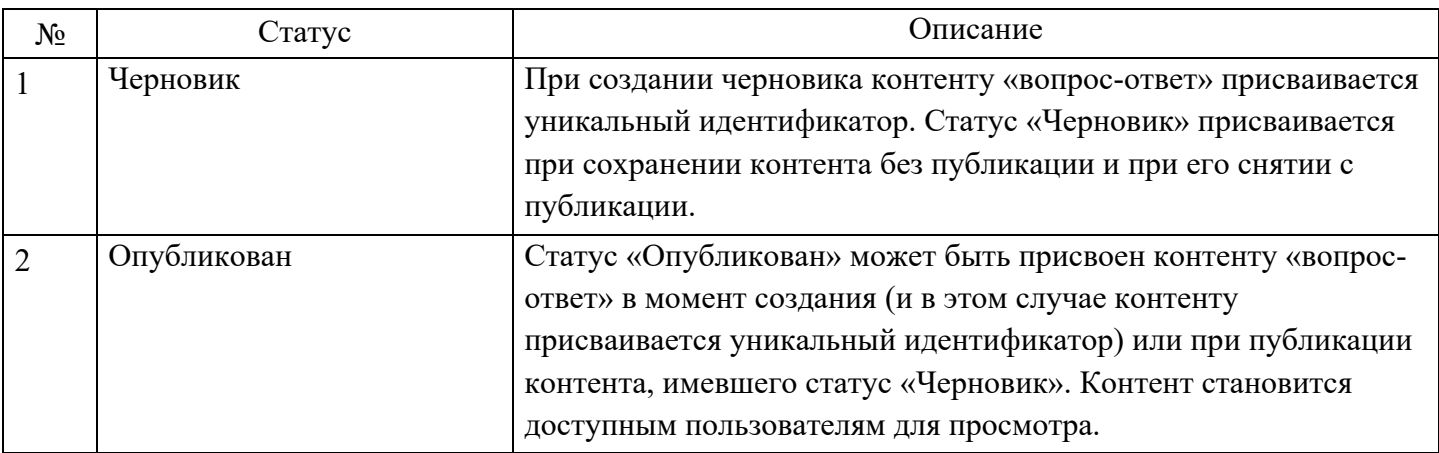

Перечень возможных действий с контентом типа «вопрос-ответ» зависит от его статуса (Таблица 6).

Таблица 6 – Зависимость возможных действий с контентом типа «вопрос-ответ» от его статуса

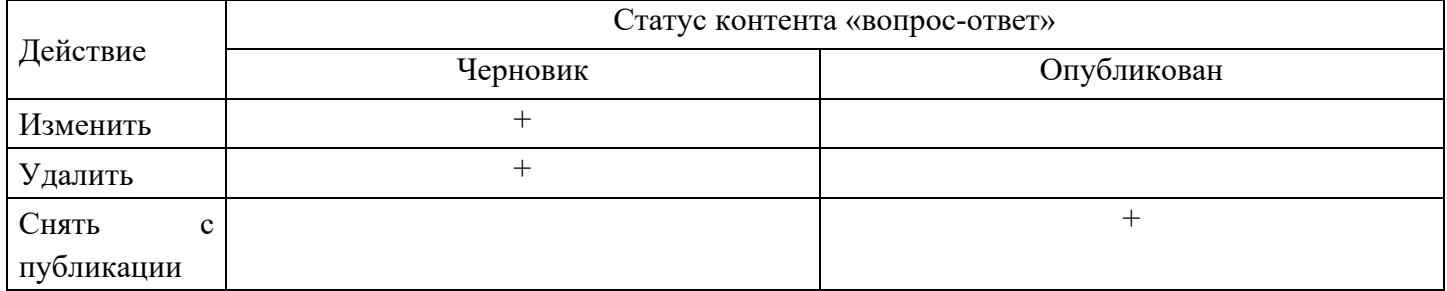

# **Копирование контента «вопрос-ответ»**

Для копирования контента «вопрос-ответ» в списке «вопрос-ответ» необходимо выделить новость и с помощью контекстного меню выбрать действие «Скопировать». Контент «вопрос-ответ» будет скопирован.

# **Удаление контента «вопрос-ответ»**

Для удаления контента «вопрос-ответ» в списке вопросов и ответов необходимо выделить вопрос и с помощью контекстного меню выбрать действие «Удалить». Удалить можно только вопрос, находящийся в статусе «Черновик».

#### **Поиск и фильтрация контента «вопрос-ответ»**

Поиск и фильтрация контента описаны в пункте 2.2 «Общие операции» настоящих методических рекомендаций.

# **2.5.Управление опросами**

Данный раздел предназначен для просмотра, создания и изменения опросов, управления статусом опроса, удаления опроса, просмотра ответов на опрос, поиска и фильтрации опросов.

16

Функции управления опросами доступны пользователям со структурными ролями *Администратор группы ОО*, *Администратор ОО*, а также тем пользователям, которым такая возможность была индивидуально назначена.

Разграничение доступа к опросам, доступным конкретному пользователю для управления, должно определяться на основании разрешений доступа пользователя:

а) *Администратору группы ОО* должно быть доступно управление опросами, созданными Администраторами группы ОО или Администраторами ОО – в рамках вверенной ему группы ОО;

б) *Администратору ОО* должно быть доступно управление опросами, созданными Администраторами ОО – в рамках вверенной ему ОО.

### **Просмотр опроса**

Для просмотра опроса в списке опросов необходимо выделить нужный опрос и с помощью контекстного меню выбрать действие «Просмотр», после чего откроется окно просмотра выбранного опроса.

Просмотреть можно только опрос, находящийся в статусе «Опубликован».

#### **Создание и изменение опроса**

Новый опрос

Для создания опроса необходимо нажать на иконку «Добавить» в окне просмотра списка опросов. Откроется форма создания нового опроса (рис. 17)

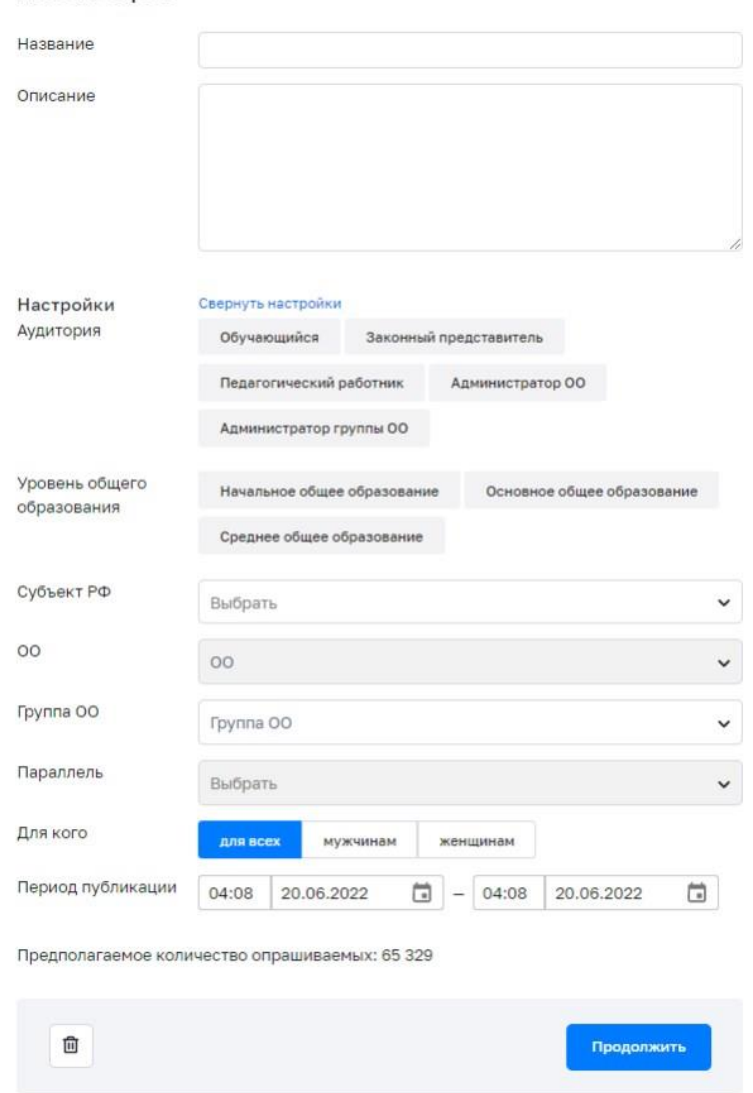

#### *Рисунок 17. Форма создания опроса*

При создании ссылки необходимо ввести, выбрать или изменить следующие атрибуты:

а) заголовок (название опроса);

б) текст (описание);

в) период публикации.

В целях обеспечения возможности гибкой доставки опросов различным категориям пользователей можно таргетировать опросы (для этого нужно указать дополнительные критерии, используемые при отображении опросов пользователям).

Таргетирование базируется на критериях, указанных в таблице ниже (см. Таблица 7).

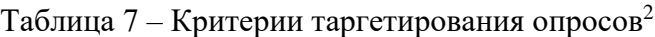

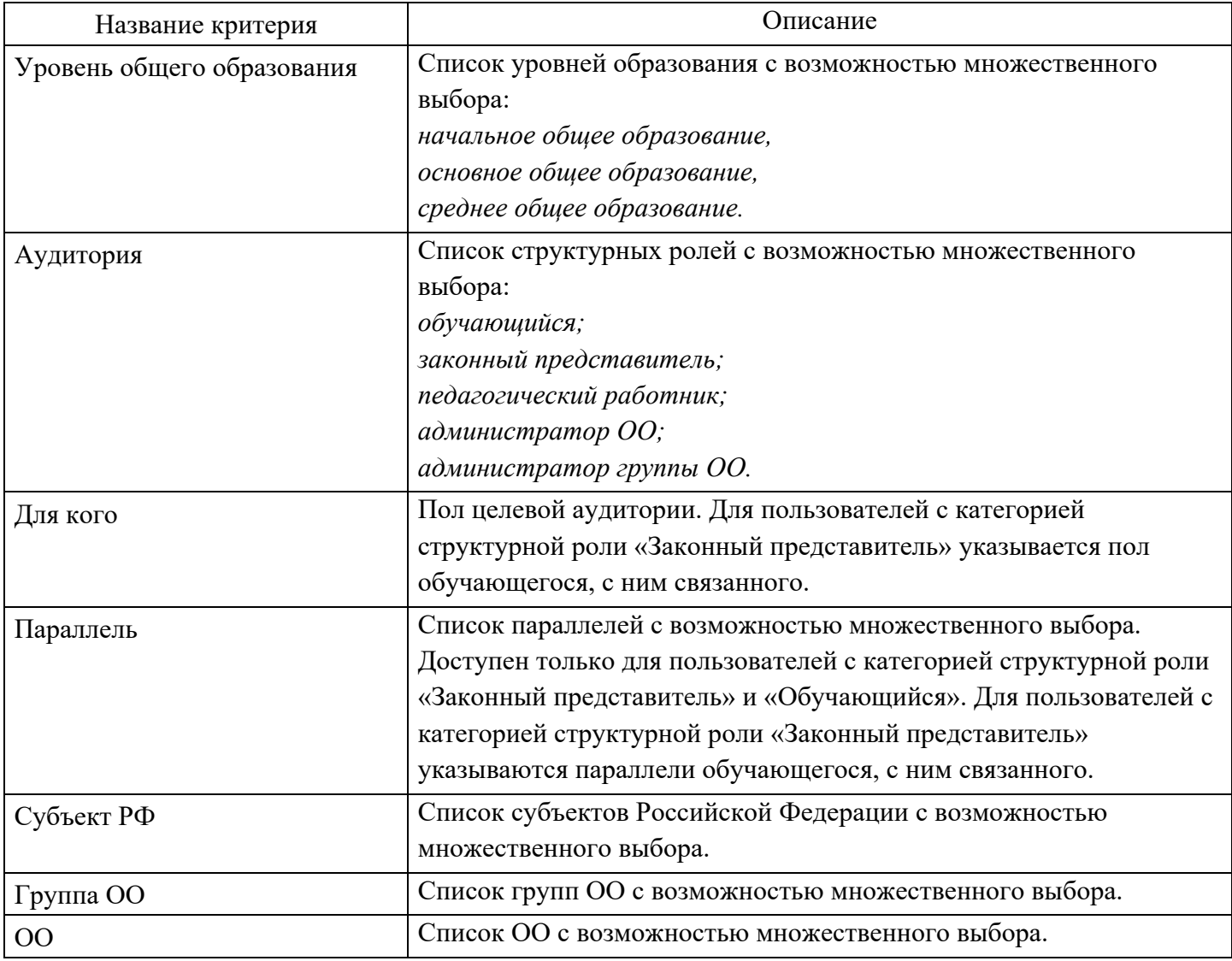

После внесения атрибутов необходимо нажать на кнопку «Продолжить» для появления блока с вопросами.

Для вопроса указываются следующие данные (рис. 18):

а) тип вопроса;

- б) заголовок (название);
- в) текст (содержание);

Вопросы могут быть следующих типов:

<sup>2</sup> После указания критериев таргетирования отобразится количество пользователей (предполагаемое количество опрашиваемых), для которых предназначен создаваемый контент.

- с выбором одного варианта ответа;
- с выбором нескольких вариантов ответа;
- с открытым ответом.

# Новый опрос

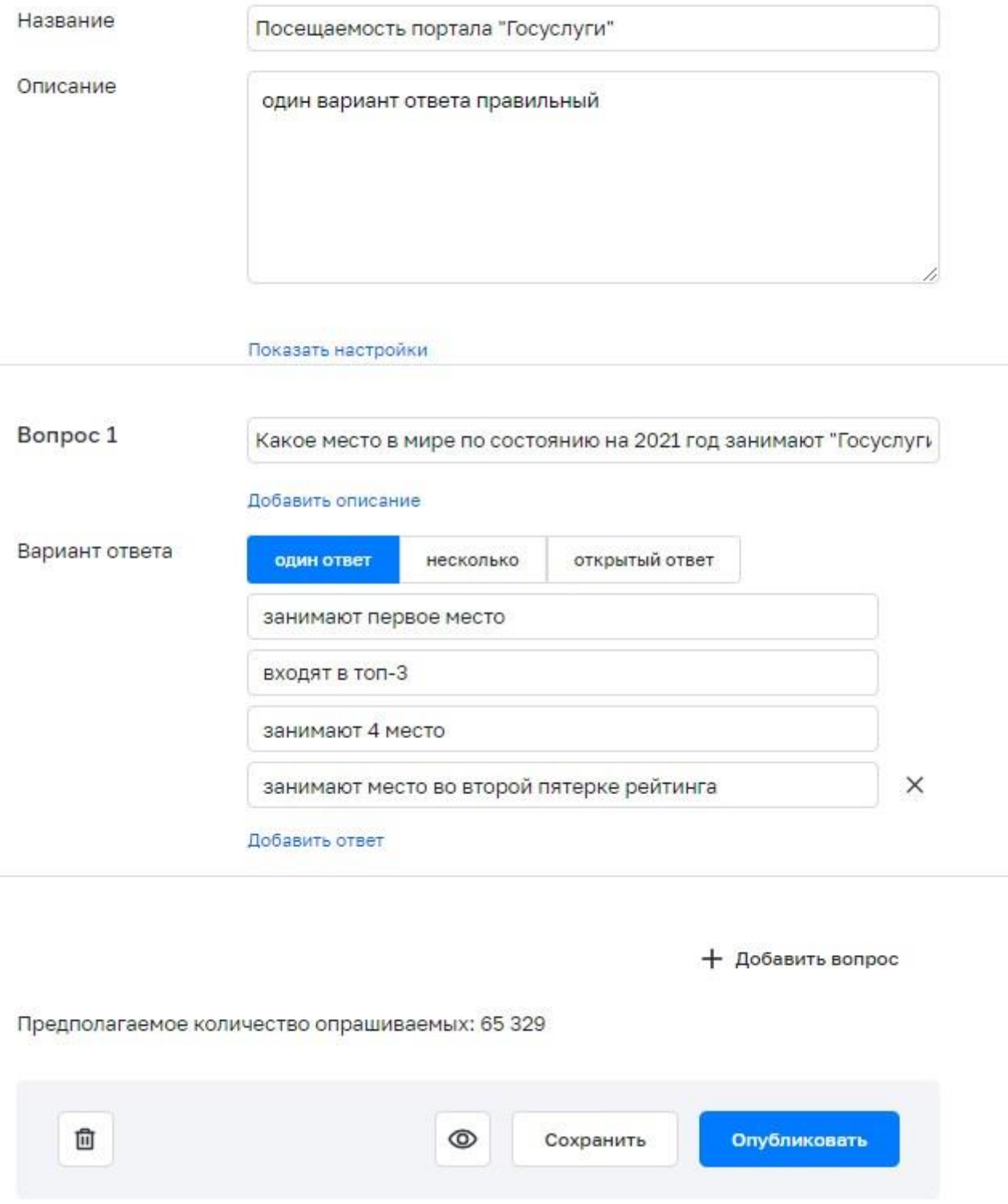

*Рисунок 18. Форма создания вопросов*

Соответствие типа вопроса и вариантов ответов приведено в таблице 8.

Таблица 8 – Соответствие типа вопроса и вариантов ответов

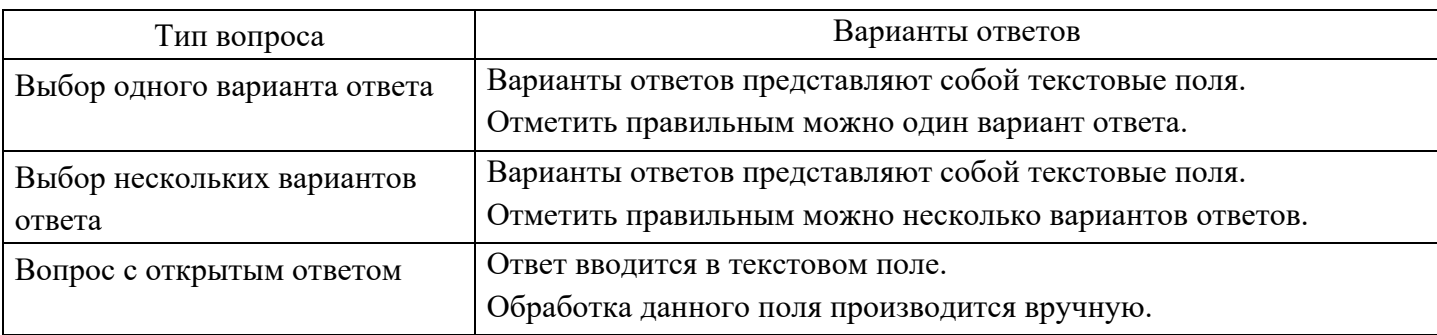

Установка критериев таргетирования «Субъект РФ», «Группа ОО» и «ОО» ограничена контекстом пользователя, который создает/редактирует опрос:

а) *Администратору группы ОО* должна быть доступна установка значений указанных критериев, ограниченных сопоставленной ему группой ОО;

б) *Администратору ОО* должна быть доступна установка значений указанных критериев, ограниченных сопоставленной ему ОО.

Для выбранных критериев таргетирования обеспечена возможность отображения оценки числа адресатов опроса.

Для изменения опроса в списке опросов необходимо выделить опрос и с помощью контекстного меню выбрать действие «Изменить». Изменить можно только опрос, находящийся в статусе «Черновик»

# **Управление статусом опроса**

В любой момент можно сохранить контент без публикации. При этом контенту присваивается статус «Черновик».

Возможно опубликовать контент при создании, а также при редактировании в статусе «Черновик». В случае публикации контента ему присваивается статус «Опубликован».

Возможно досрочно снять контент типа «Опрос» с публикации. В случае снятия с публикации контента типа «Опрос» ему присваивается статус «Архив». Статусы контента типа «Опрос» приведены в таблице ниже (см. Таблица 9).

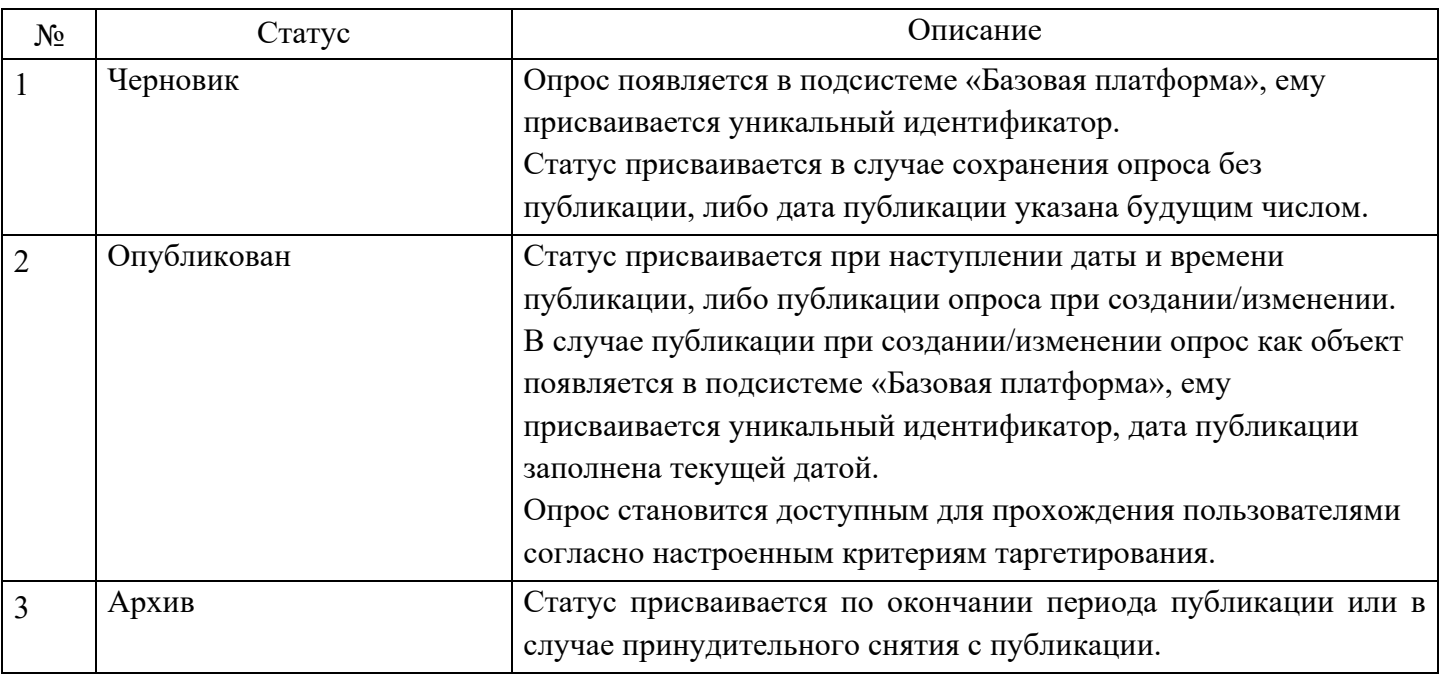

Таблица 9 – Статусы опроса

### Таблица 10 – Зависимость возможных действий с опросом от его статуса.

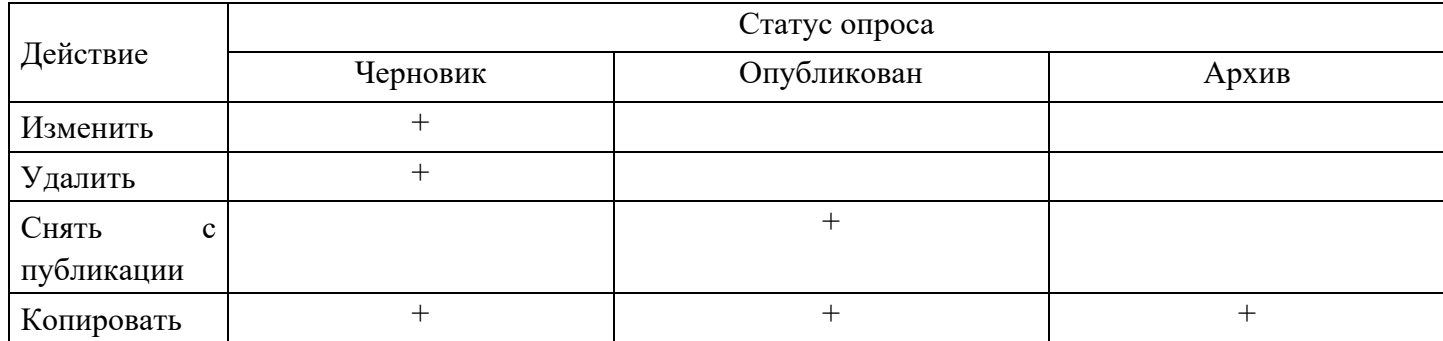

#### Пример возможного действия с опросом приведен на рисунке 19.

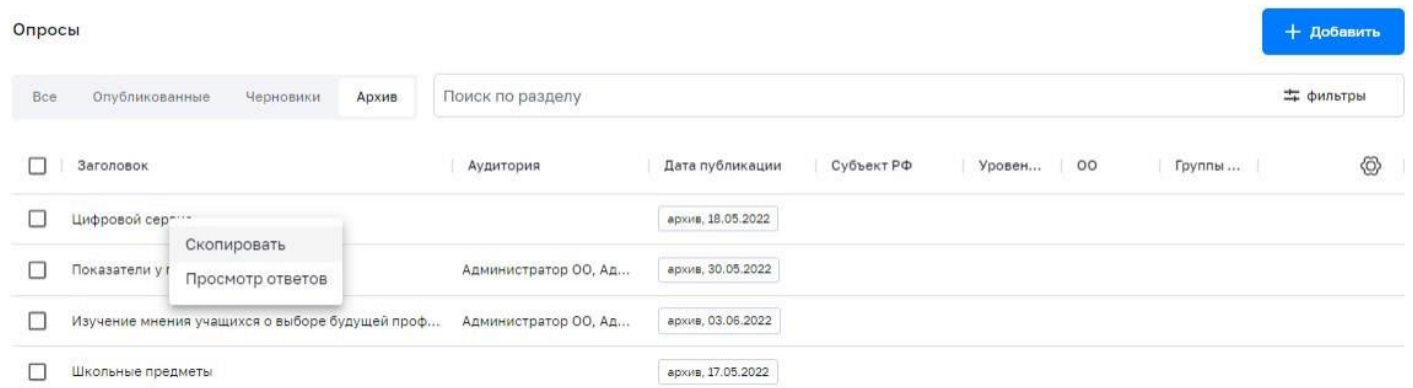

#### *Рисунок 19. Пример возможного действия с опросом*

В статусе «Черновик» опрос недоступен пользователям для прохождения.

Опрос становится доступным для прохождения пользователям только после его публикации. Опрос считается пройденным пользователем в случае ответа на все вопросы опроса согласно заданной вариативности опроса.

#### **Копирование опроса**

Для **копирования опроса** в списке опросов необходимо выделить нужный опрос и с помощью контекстного меню выбрать действие «Скопировать».

# **Удаление опроса**

Для **удаления опроса** в списке опросов и ответов необходимо выделить нужный опрос и с помощью контекстного меню выбрать действие «Удалить». Удалить можно только опрос, находящийся в статусе «Черновик».

# **Просмотр ответов на вопрос**

Возможно получить промежуточные (опрос в статусе «Опубликован») и итоговые (опрос в статусе «Архив») результаты прохождения опроса:

а) число адресатов опроса (для опроса в статусе «Опубликован» – число на момент просмотра результатов, для опроса в статусе «Архив» – число на момент перевода опроса в статус «Архив»);

б) число пользователей, прошедших опрос;

в) распределение ответов (для вопросов с одним вариантом ответа и с несколькими вариантами ответа);

г) перечень всех ответов для вопросов с открытым ответом.

21

Для просмотра ответов на опрос необходимо выбрать интересующий опрос в списке опросов и выполнить действие «Просмотр ответов». Откроется окно «Результаты опроса» (рис. 20).

Результаты опроса

Опубликовано Завершится 15 июня

 $\times$ 

Участники: 105

# Посещаемость портала "Госуслуги"

один вариант ответа правильный

# Какое место в мире по состоянию на 2021 год занимают "Госуслуги" по посещаемости сайтов в сфере государственного управления?

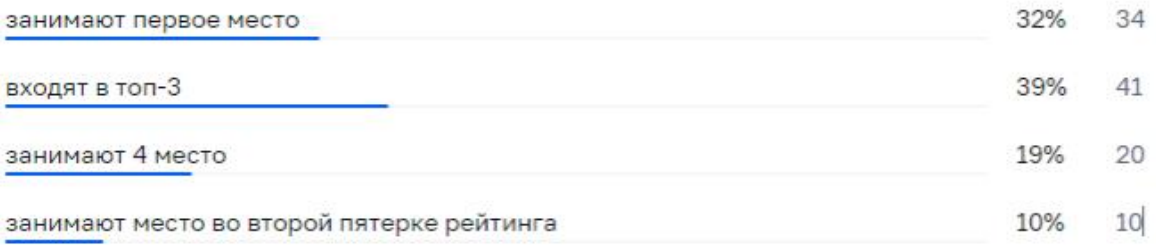

*Рисунок 20. Окно результатов опроса*

# **Просмотр и фильтрация опроса**

Поиск и фильтрация контента описаны в пункте 2.2 «Общие операции» настоящих методических рекомендаций.

#### **2.6.Управление ссылками на веб-ресурсы (полезные ссылки)**

Данный раздел предназначен для просмотра, создания и изменения ссылок, управления статусом ссылок, удаления ссылок, поиска и фильтрации.

Функции управления ссылками на веб-ресурсы доступны для пользователей со структурными ролями Администратор группы ОО, Администратор ОО, а также тем пользователям, которым такая возможность была индивидуально назначена.

Разграничение доступа к ссылкам на веб-ресурсы, доступных конкретному пользователю для управления, должно определяться на основании разрешений доступа пользователя:

а) *Администратору группы ОО* должно быть доступно управление ссылками на веб-ресурсы, созданными Администраторами группы ОО или Администраторами ОО – в рамках сопоставленной ему группы ОО;

б) *Администратору ОО* должно быть доступно управление ссылками на веб-ресурсы, созданными Администраторами ОО – в рамках сопоставленной ему ОО.

# **Просмотр ссылок на веб-ресурсы**

Для просмотра ссылки на веб-ресурс в списке веб-ресурсов нужно выбрать нужный веб-ресурс и с помощью контекстного меню выбрать действие «Просмотр», после чего откроется окно просмотра выбранного веб-ресурса.

Просмотреть можно только веб-ресурс, находящийся в статусе «Опубликован».

# **Создание и изменение ссылки на веб-ресурс**

Для создания ссылки на веб-ресурс необходимо нажать на иконку «Добавить» в окне просмотра списка ссылок на веб-ресурс (полезных ссылок). Откроется окно создания новой ссылки.

При создании ссылки можно ввести, выбрать или изменить следующие атрибуты:

- а) заголовок (название);
- б) логотип сайта (необязательно);
- в) адрес сайта;
- г) категория.

В подсистеме предусмотрены следующие категории веб-ресурсов:

- государственные образовательные организации;
- конкурсы, олимпиады, проекты;
- библиотеки бесплатной литературы;
- виртуальные экскурсии;
- другие образовательные ресурсы.

Для указания аудитории разработан механизм таргетирования ссылок на веб-ресурсы (указание дополнительных критериев, используемых при отображении ссылки пользователям). Таргетирование базируется на критериях, указанных в таблице ниже (см. Таблица 11).

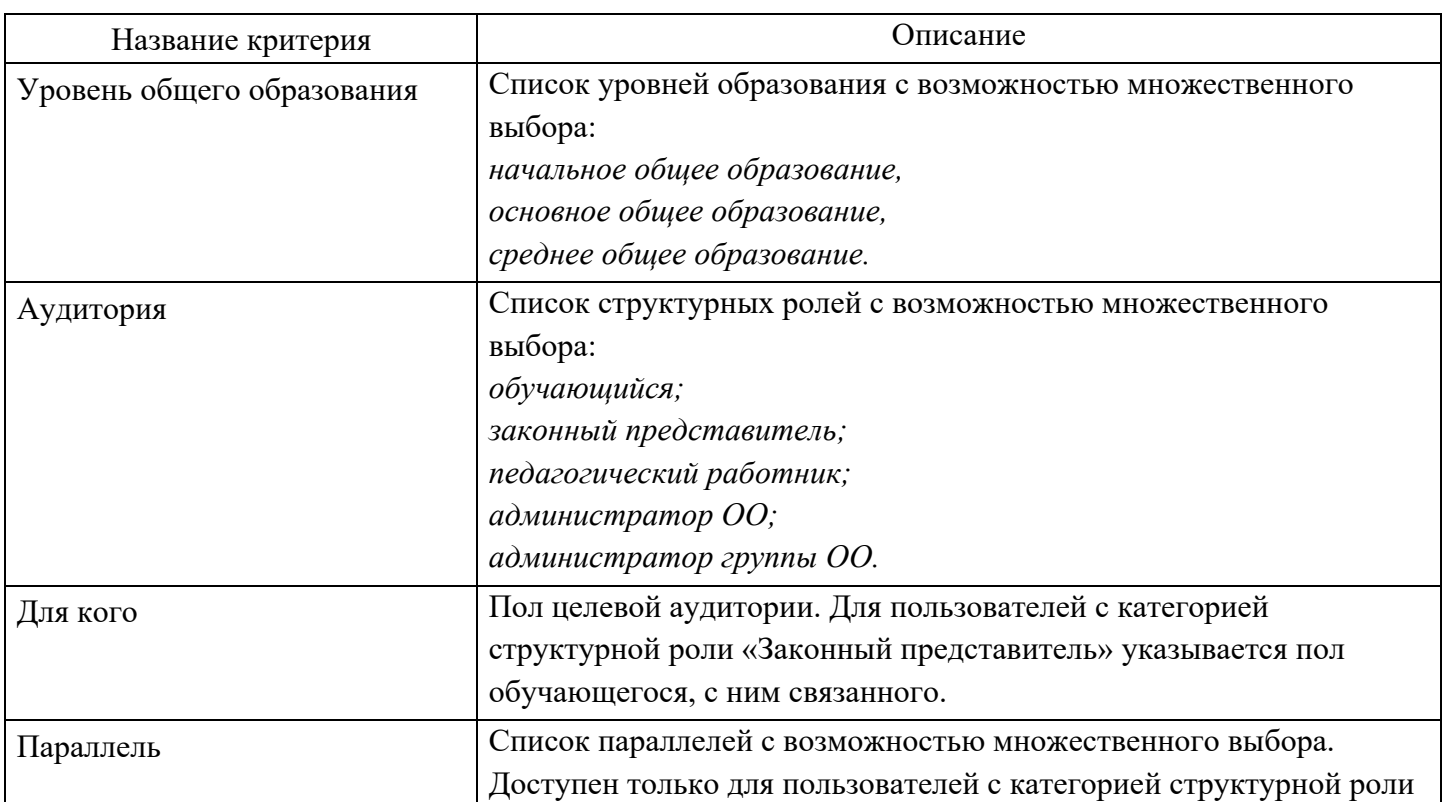

Таблица 11 – Критерии таргетирования ссылок на вер-ресурсы

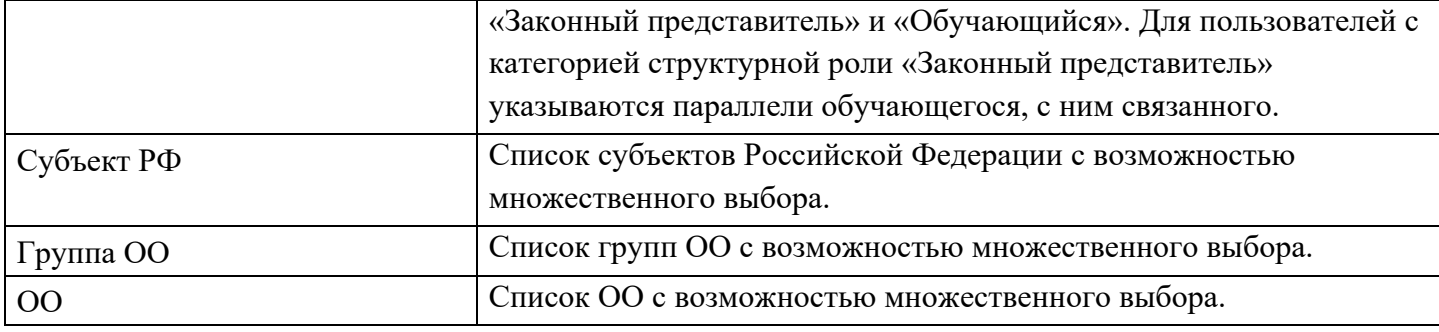

Для изменения ссылки в списке полезных ссылок необходимо выбрать нужную строку и с помощью контекстного меню выбрать действие «Изменить». Изменить можно только ссылку, находящуюся в статусе «Черновик».

# **Управление статусом ссылки на веб-ресурс**

В любой момент можно сохранить контент без публикации. При этом контенту присваивается статус «Черновик».

Возможно опубликовать контент при создании, а также при редактировании в статусе «Черновик». В случае публикации контента ему присваивается статус «Опубликован».

Возможно снять контент типа «Ссылки на веб-ресурс» с публикации. В случае снятия с публикации ссылки на веб-ресурс ей присваивается статус «Черновик». Статусы контента типа «Ссылки на веб-ресурс» приведены в таблице Таблица 12.

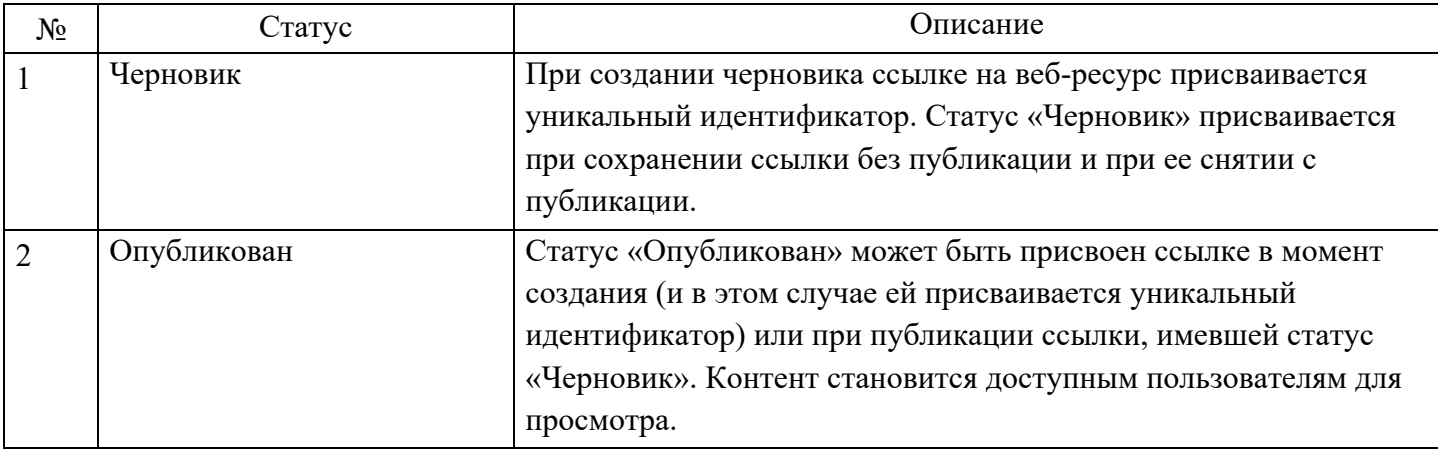

Таблица 12 – Статусы ссылок на веб-ресурс

Перечень возможных действий со ссылкой на веб-ресурс должен зависеть от ее статуса (см. таблицу Таблица 13).

Таблица 13 – Зависимость возможных действий со ссылкой на веб-ресурс от его статуса

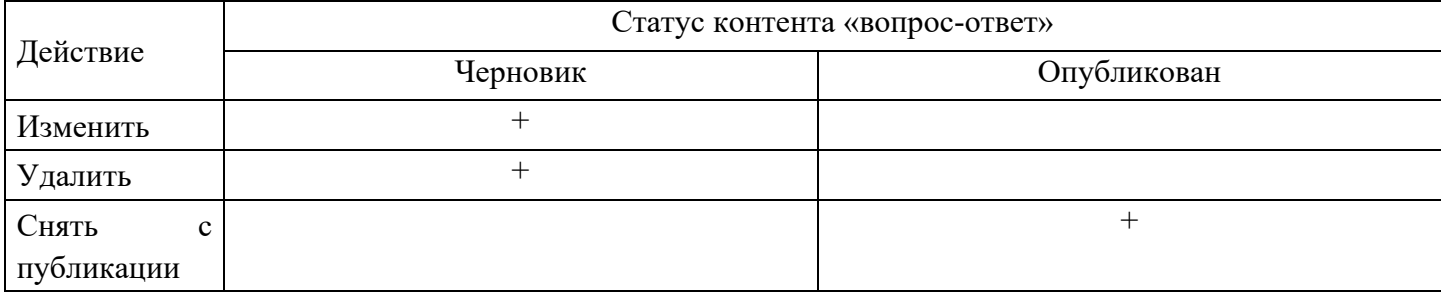

# **Удаление ссылки на веб-ресурс**

Для удаления ссылки в списке полезных ссылок необходимо выделить нужную строку и с помощью контекстного меню выбрать действие «Удалить». Удалить можно только ссылку, находящуюся в статусе «Черновик».

# **Поиск и фильтрация ссылок на веб-ресурс**

**Поиск и фильтрация** контента описаны в пункте 2.2 «Общие операции» настоящих методических рекомендаций.